$1/7$ 

# **Table of Contents**

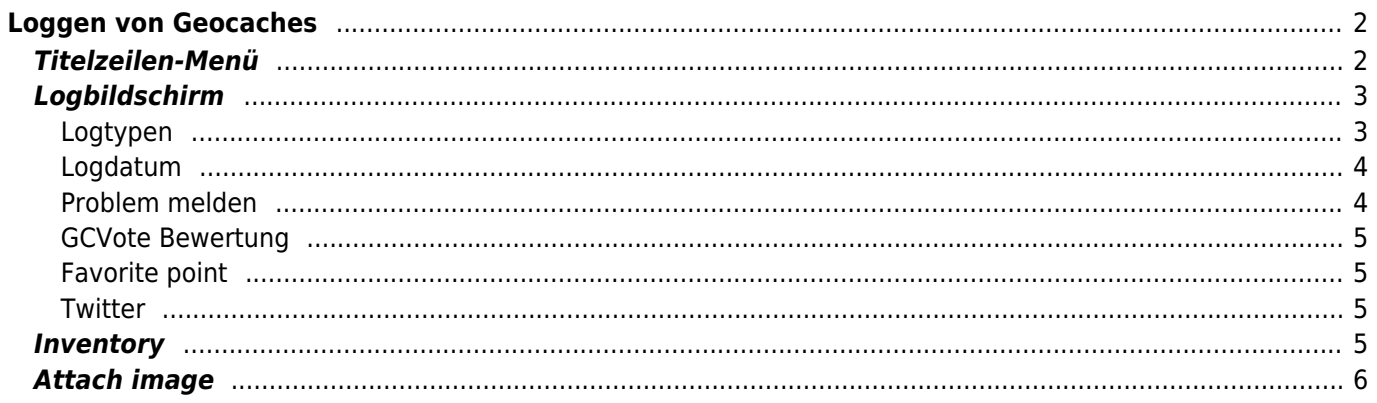

#### **Fix Me! Diese Seite wurde noch nicht vollständig übersetzt. Bitte helfen Sie bei der**

**Übersetzung.** (diesen Absatz entfernen, wenn die Übersetzung abgeschlossen wurde)

# <span id="page-1-0"></span>**Loggen von Geocaches**

Wenn du auswählst einen Logeintrag für einen Geocache zu erstellen, wird der folgende Bildschirm angezeigt:

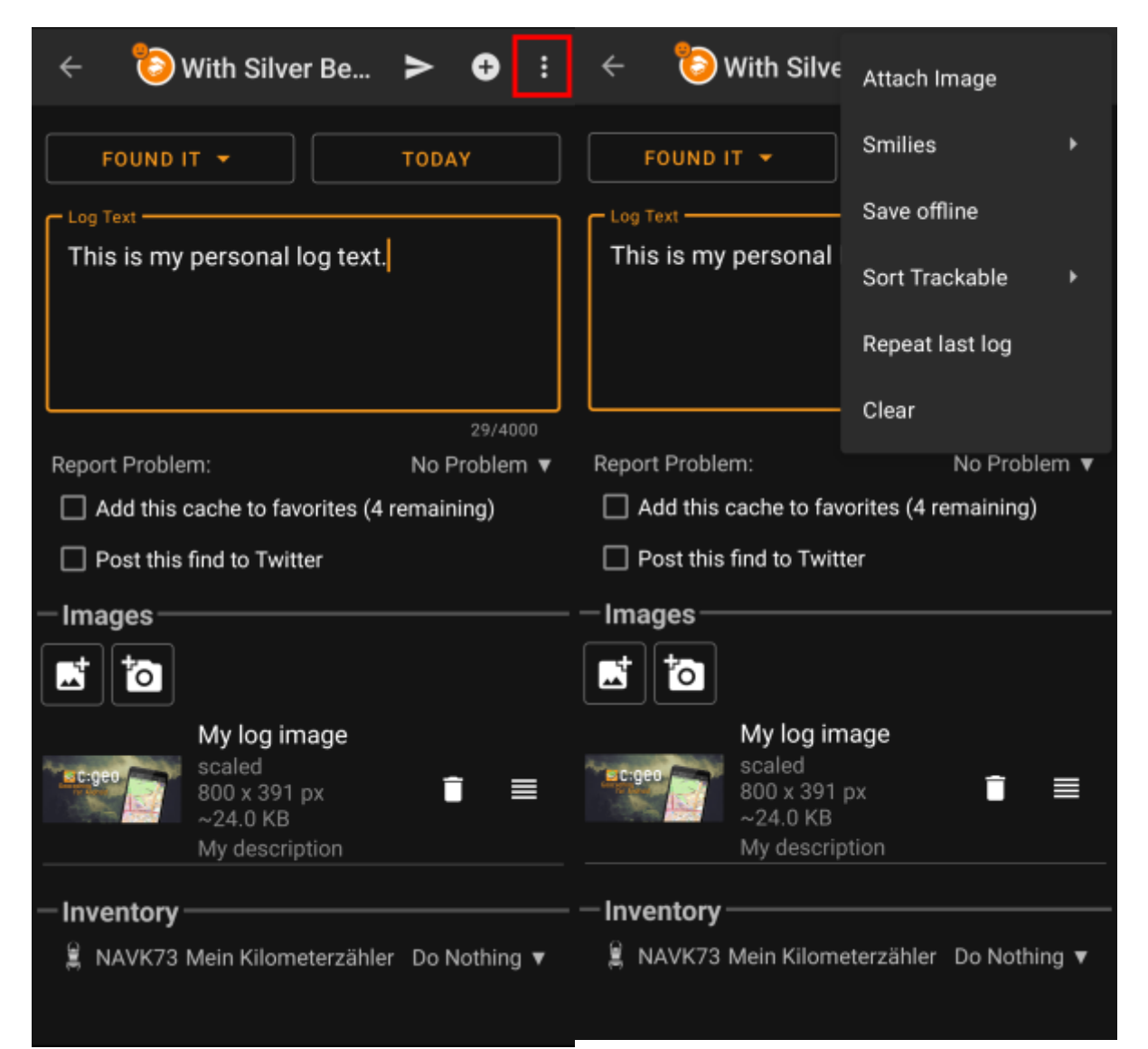

# <span id="page-1-1"></span>**Titelzeilen-Menü**

Die Symbole in der Titelzeile und der Inhalt hinter dem Überlauf-Symbol werden dynamisch basierend auf deiner Geräteauflösung und Bildschirmausrichtung verteilt. Daher ist es möglich, dass auf deinem Gerät mehr oder weniger Einträge entweder als Symbol angezeigt oder hinter dem Menü-Symbol versteckt sind. Wenn ein Menüeintrag als Symbol angezeigt wird, kannst du lange auf das Symbol klicken um seine Funktion angezeigt zu bekommen.

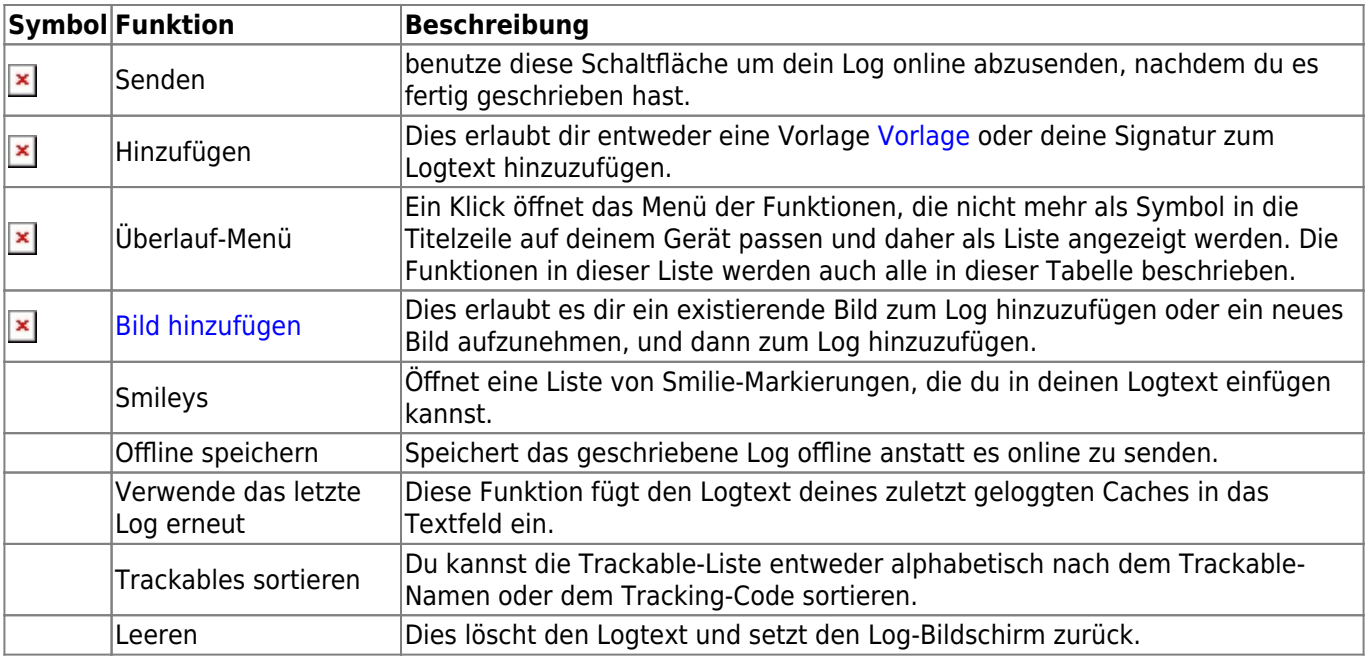

# <span id="page-2-0"></span>**Logbildschirm**

## <span id="page-2-1"></span>**Logtypen**

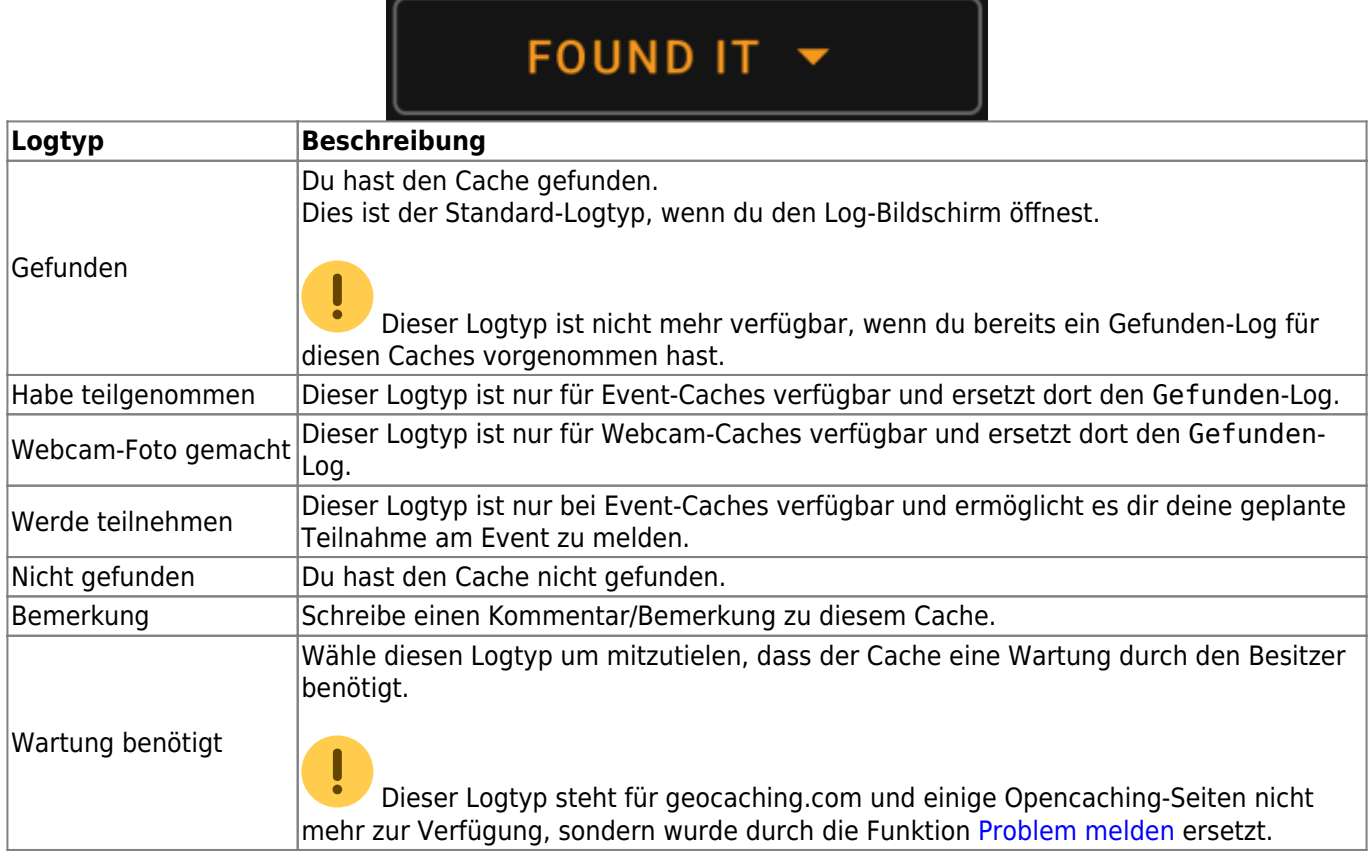

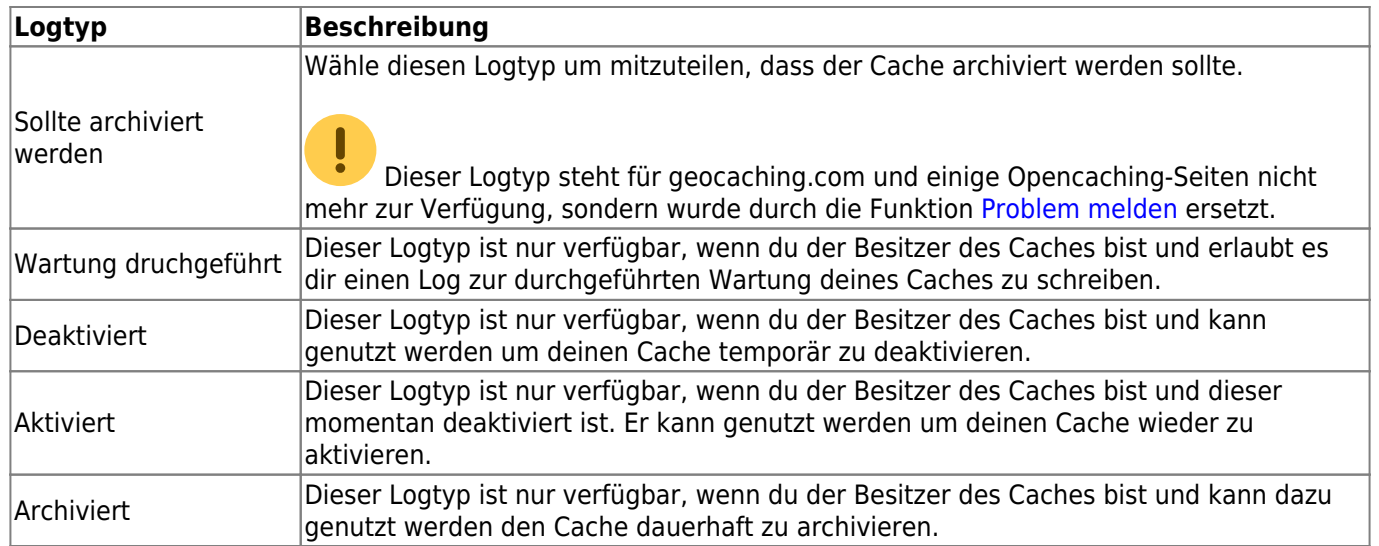

#### <span id="page-3-0"></span>**Logdatum**

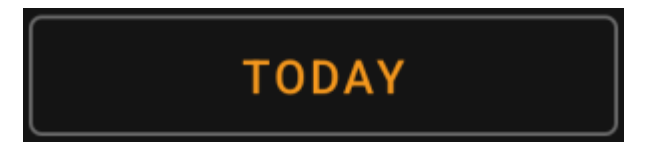

Standardmäßig wird c:geo das aktuelle Datum auswählen und Heute in diesem Feld anzeigen. Du kannst allerdings auf das Feld klicken, um ein Kalendertool zu öffnen, wo du ein anderes Datum für deinen Log auswählen kannst.

#### <span id="page-3-1"></span>**Problem melden**

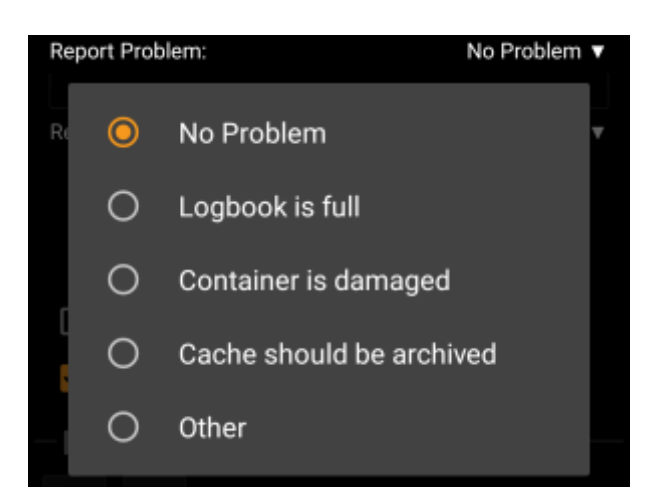

Für Caches von geocaching.com und einigen Opencaching-Seiten kannst du parallel zu deinem "Gefunden" oder "Nicht gefunden"-Logeintrag melden, dass es ein Problem mit diesem Cache gibt.

Klicke auf das Feld um ein Dropdown-Menü zu öffnen, welches die verfügbaren Problemmeldungen (abhängig vom Geocaching-Dienst, Cachetyp, Cachestatus und Logtyp) anzeigt:

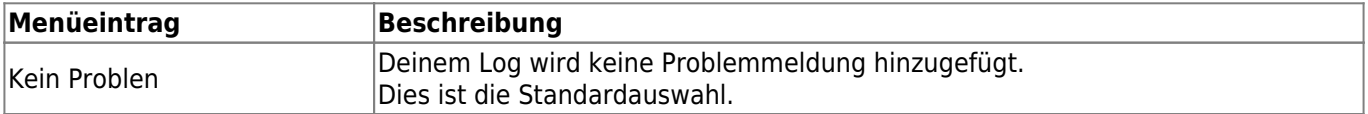

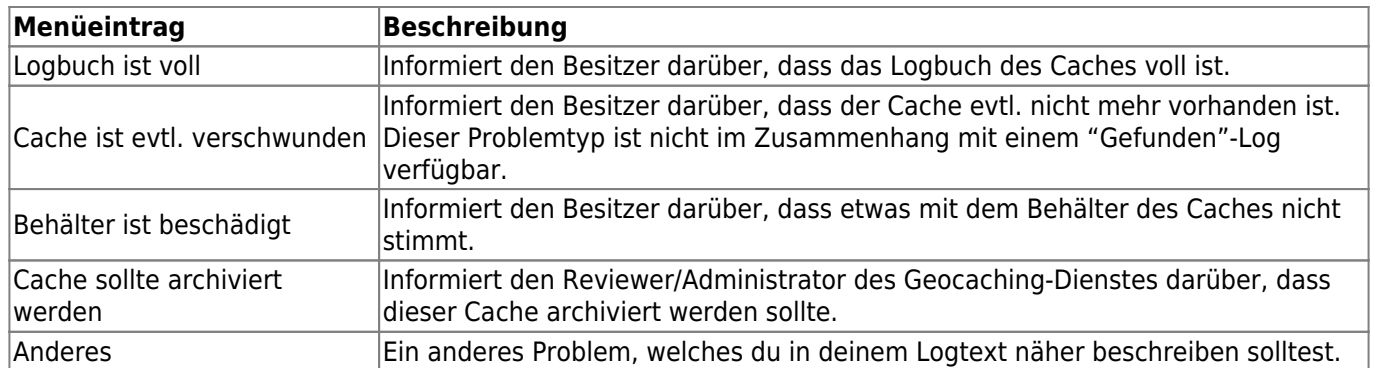

#### <span id="page-4-0"></span>**GCVote Bewertung**

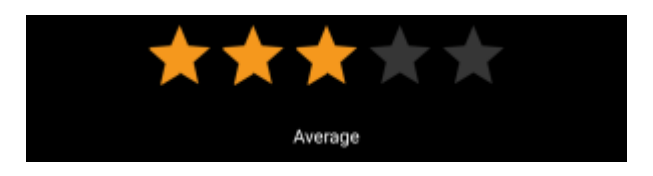

Dieser Bereich wird nur angezeigt wenn du [GCVote](http://gcvote.com) in den [Einstellungen](https://cgeo.droescher.eu/de/mainmenu/settings) aktiviert und autorisiert hast. Du kannst dann hier die Qualitätsbewertung für diesen Cache vornehmen. Klicke einfach auf die Sterne um eine Bewertung zwischen 1 und 5 Sternen in Schritten von 0,5 Sternen auszuwählen. Der Untertitel zeigt dir die Textbedeutung der von dir gewählten Bewertung (z.B. "Durchschnittlich" = 3 Sterne).

Die Bewertung wird gesendet, sobald du das Log abschickst.

#### <span id="page-4-1"></span>**Favorite point**

### Add this cache to favorites (1 remaining)

This field is only shown if you are premium member of geocaching.com. Activating the checkbox will assign a favorite point to the cache when the log is sent. The value in parenthesis shows the amount of remaining favorite points you have.

#### <span id="page-4-2"></span>**Twitter**

#### $\Box$  Post this find to Twitter

If you connected c:geo with [Twitter](https://twitter.com) in the [settings](https://cgeo.droescher.eu/de/mainmenu/settings#social_media) this field will be shown. If you enable the checkbox c:geo will post a tweet in parallel to sending this log.

### <span id="page-4-3"></span>**Inventory**

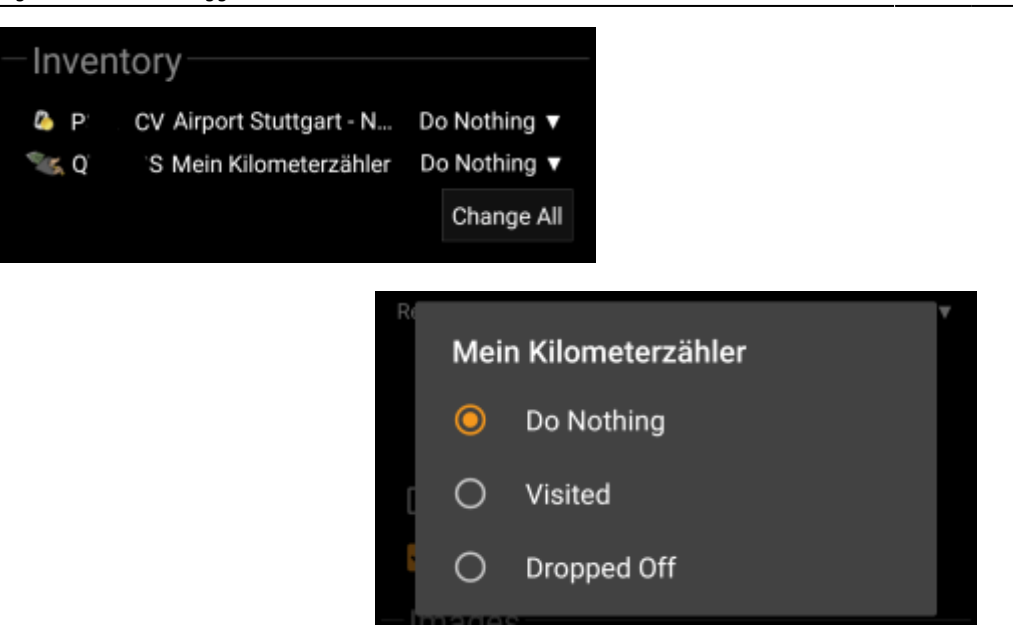

This section lists all trackable items, which are currently in your inventory. It shows the icon of the trackable type (e.g. Travelbug, Geokrety), the tracking code and the name of the trackables. You can click on any of them to see the [trackable details.](https://cgeo.droescher.eu/de/trackabledetails) Using the drop down menu on the right hand side, you can select the action you would like to perform with this trackable on this cache:

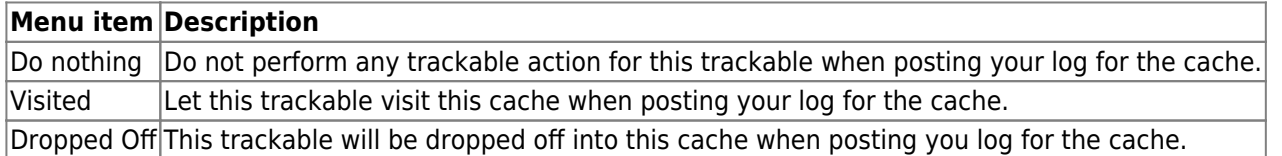

Below the trackable list there you can use the button Change All to select the action for all trackable items in your inventory at once.

## <span id="page-5-1"></span><span id="page-5-0"></span>**Attach image**

Selecting the menu option Attach image from the [top bar menu](#page--1-0) will open a new screen, where you can attach a picture to your log.

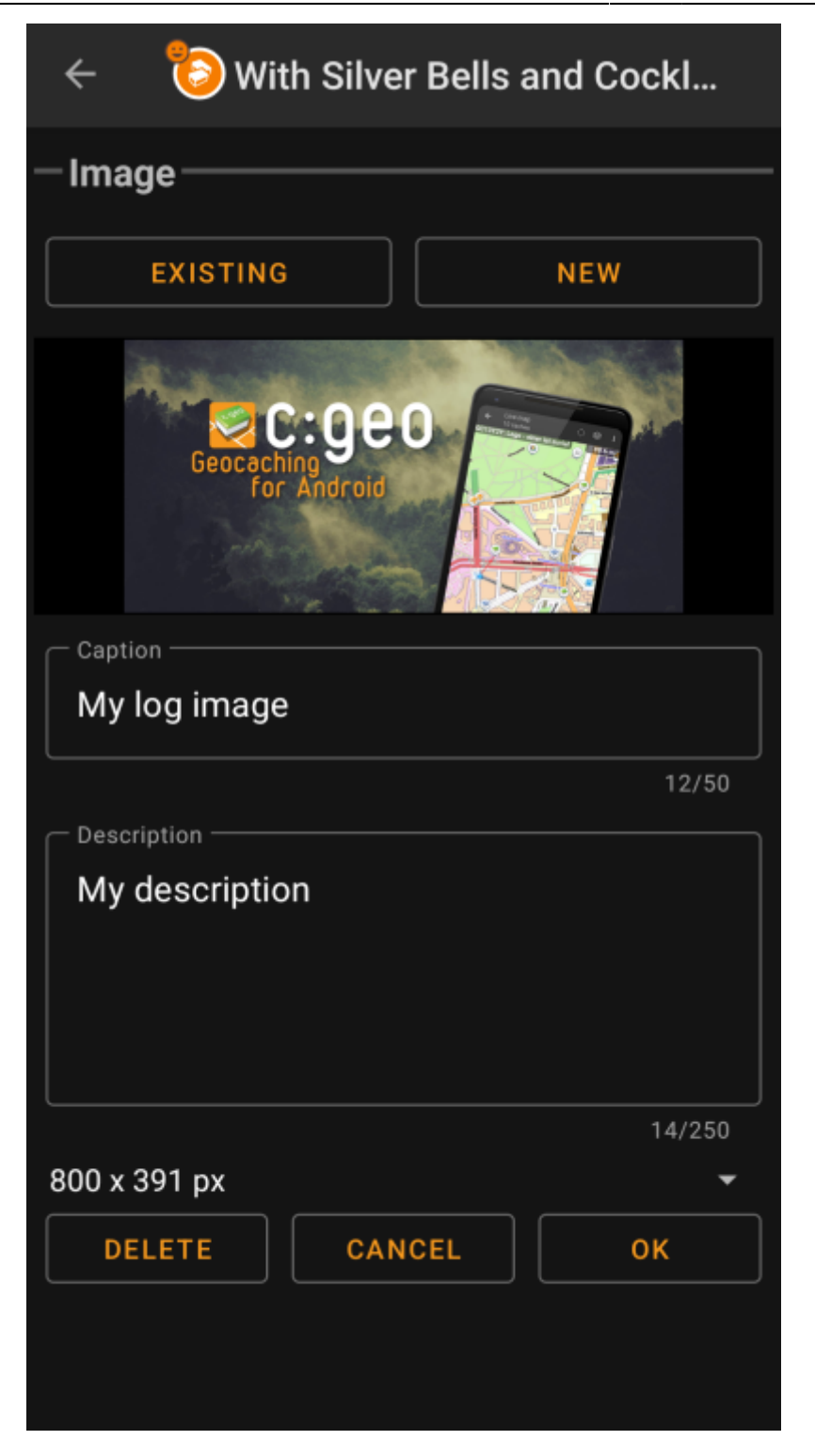

Selecting Existing opens your default gallery app and lets you pick an existing image from your gallery. Selecting New opens your device camera to take a new image.

Afterwards you can write a caption and provide a description for the picture, which will be added to your picture on the cache log. You can also (optionally) select to downscale your image to different pixel sizes to reduce the data amount being transferred when posting the log with your image.

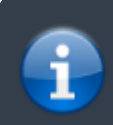

At the moment c:geo does only support attaching a single image to each log. Attaching of multiple images is not (yet) supported.